# Risoluzione dei problemi relativi a PDD in Webex Calling con PSTN basata su locali

### Sommario

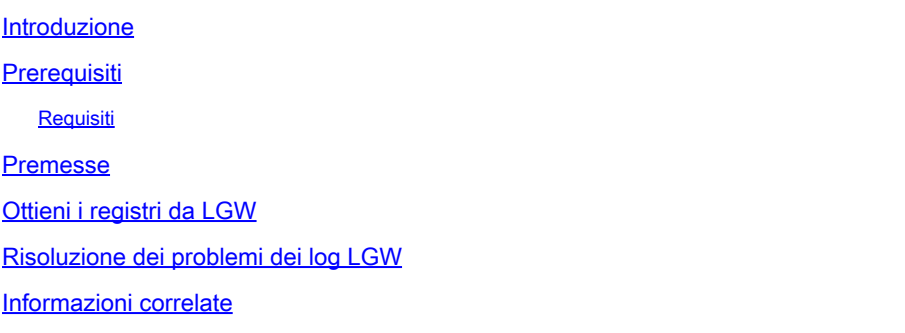

#### Introduzione

In questo documento viene descritto come risolvere un errore di chiamata quando il provider PSTN impiega più di 12 secondi per rispondere con il ring.

## **Prerequisiti**

#### Requisiti

Cisco raccomanda la conoscenza dei seguenti argomenti:

- SIP Basic
- Accesso a un gateway locale Cisco.

Le informazioni discusse in questo documento fanno riferimento a dispositivi usati in uno specifico ambiente di emulazione. Su tutti i dispositivi menzionati nel documento la configurazione è stata ripristinata ai valori predefiniti. Se la rete è operativa, valutare attentamente eventuali conseguenze derivanti dall'uso dei comandi.

#### Premesse

Post Dial Delay (PDD), che si riferisce al tempo necessario a un chiamante per ascoltare il segnale di ritorno dopo l'inizio di una chiamata. Questo ritardo in genere corrisponde al tempo necessario per ricevere una risposta 180 ring o 183 Session Progress a un invito SIP.

In alcuni casi, gli utenti hanno segnalato situazioni come l'aria morta o le chiamate interrotte, poiché chi chiama non sente alcuna risposta dopo la chiamata, ne consegue confusione.

Nel contesto delle chiamate Webex conGateway locale, se il provider PSTN supera un ritardo di 12 secondi nella composizione, la chiamata viene automaticamente annullata dal lato chiamata di Webex.

### Ottieni i registri da LGW

Per ottenere i log dal gateway locale, procedere come segue: Passaggio 1. Accedere al gateway locale utilizzando Putty. Passaggio 2. Abilitare il debug nel gateway locale. gw-wxc# conf t lgw-wxc(config)# senza console di registrazione lgw-wxc(config)# nessun monitoraggio della registrazione lgw-wxc(config)# nessun limite di velocità di registrazione lgw-wxc(config)# no logging queue-limit debug lgw-wxc(config)# logging buffer 40000000 lgw-wxc(config)# fine lgw-wxc# cancella registro messaggi csip di debug lgw-wxc#. ===>> Traccia messaggi chiamata SIP abilitata lgw-wxc# debug voice ccapi inout ===>> il debug di voip ccapi in/out è attivo Passaggio 3. Avviare la registrazione della sessione Putty. Andare a Settings > Session > Logging (Impostazioni > Sessione > Registrazione) e impostare: Registrazione sessione: selezionare Tutti gli output della sessione.

Nome file di log: selezionare Sfoglia e selezionare la directory in cui si desidera salvare il file e il nome.

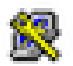

### 象 PuTTY Configuration

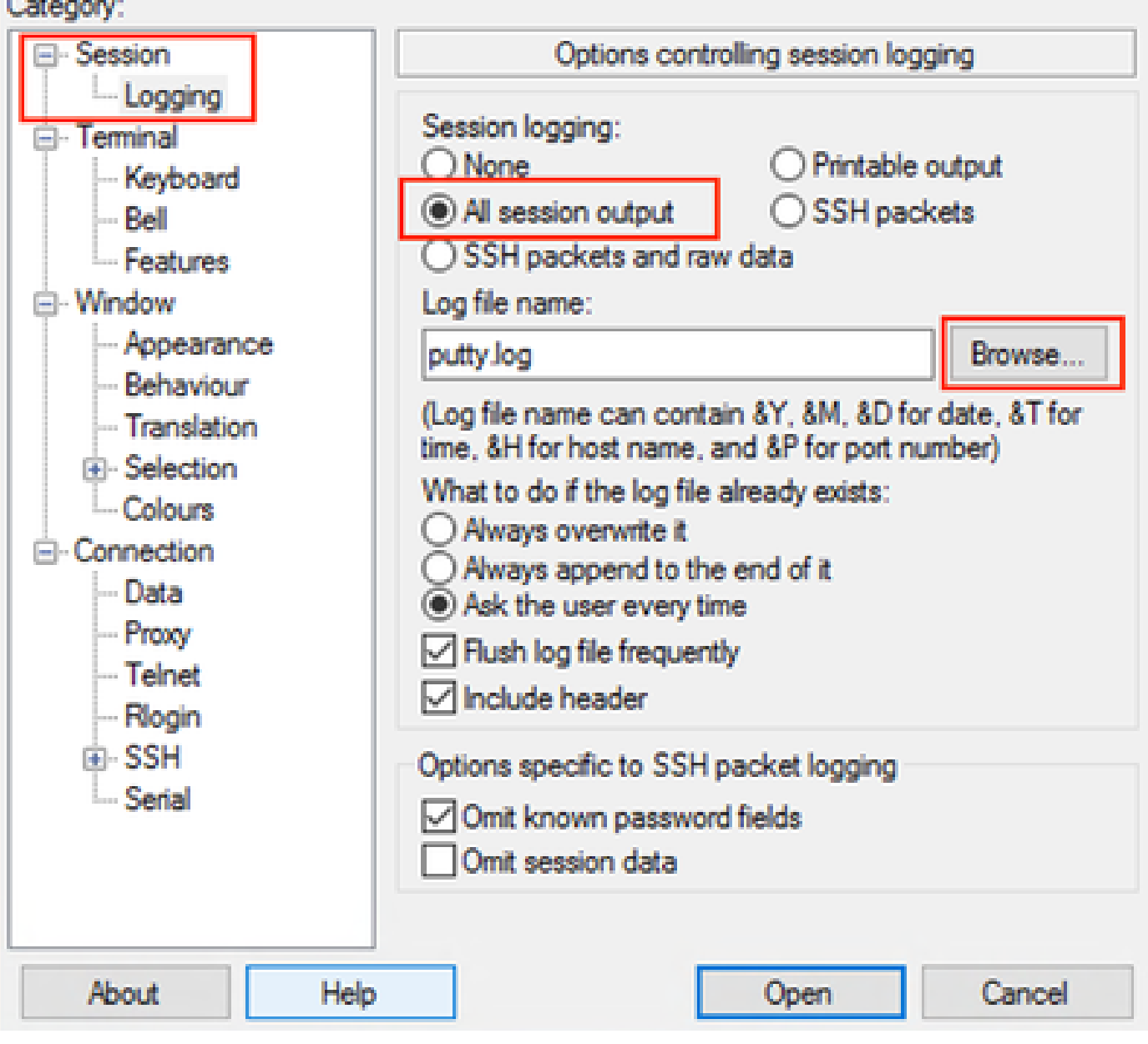

7

X

Inizia registrazione

Passaggio 4.Atentare di ricreare o riprodurre la chiamata in uscita a PSTN.

Passaggio 5. Ottiene l'output dei registri.

lgw-wxc# Lunghezza terminale 0

log sh lgw-wxc#

Passaggio 6. Interrompere la registrazione della sessione Putty e salvare il file.

Andare a Impostazioni > Sessione > Registrazione e impostazione:

Registrazione sessione: nessuno.

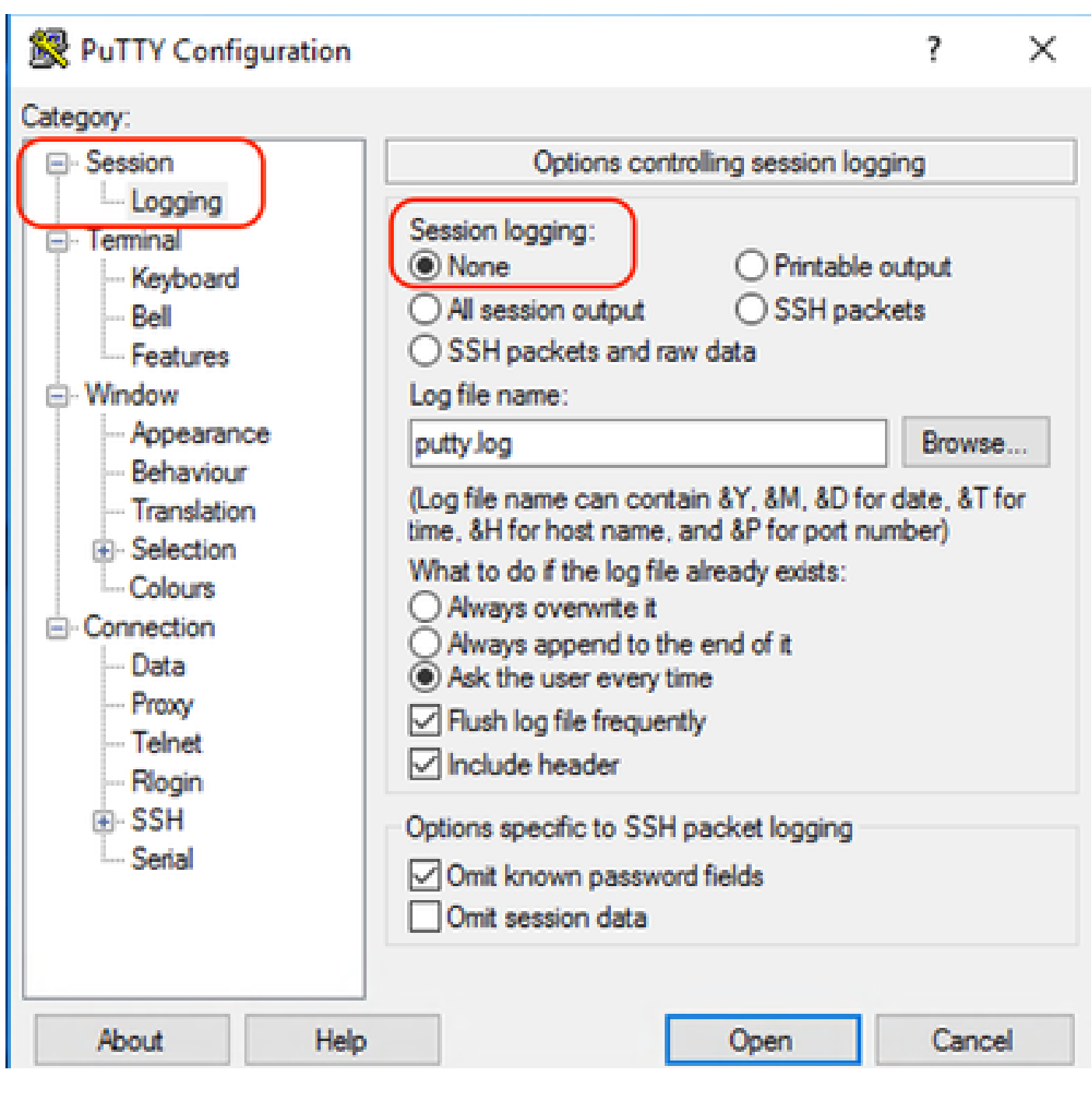

Interrompi registrazione

Passaggio 7. Interrompere i debug.

lgw-wxc# Undebug all

### Risoluzione dei problemi dei log LGW

Passaggio 1. Aprire il registro creato utilizzando un programma di testo normale come Blocco note.

Passaggio 2. Guardate l'invito che arriva da Webex Calling, nel prossimo esempio potete vedere che l'invito arriva alle 12:09:48.

#### <#root>

125670: \*Jul 21

**12:09:48.231**

```
: //-1/xxxxxxxxxxxx/SIP/Msg/ccsipDisplayMsg:
Received:
INVITE sip:+1XXXXXXXXXX@XX.XX.XX.XX:5061;transport=tls;dtg=sbc_lgu SIP/2.0
Via:SIP/2.0/TLS XXX.XXX.XX:8934;branch=z9hG4bKBroadworksSSE.-XXX.X.XXX.XXV40413-0-100-1704852021-168
From:<sip:+1XXXXXXXXXX0@XXX.XXX.XX.XX;user=phone>;tag=1704852021-1689966652299-
To:<sip:+1XXXXXXXXXX@XXXXXXXX.cisco-bcld.com;user=phone>
Call-ID:SSE191052299210723-1072365917@XXX.XXX.XX.XX
CSeq:100 INVITE
Contact:<sip:XXX.XXX.XX.XX:8934;transport=tls>
P-Asserted-Identity:<sip:+1XXXXXXXXXX@XX.XX.XXX.XXX;user=phone>
Privacy:none
P-Access-Network-Info:6307694336
Allow:ACK,BYE,CANCEL,INFO,INVITE,OPTIONS,PRACK,REFER,NOTIFY,UPDATE
Recv-Info:x-broadworks-client-session-info,x-cisco-mute-status
X-BroadWorks-Correlation-Info:64b1f41c-5b24-4865-9b00-c5a9acd0c1d8
Accept:application/media_control+xml,application/sdp,multipart/mixed
Supported:
Max-Forwards:69
Session-ID:7202892d00105000a000ac7e8ab6b729;remote=00000000000000000000000000000000
Content-Type:application/sdp
Content-Length:2260
```
Passaggio 3. L'invito viene inviato immediatamente al provider PSTN alle 12:09:48.

#### <#root>

125749: \*Jul 21

#### **12:09:48.238**

```
: //2058481/FED4647C9552/SIP/Msg/ccsipDisplayMsg:
Sent:
INVITE sip:+1XXXXXXXXXX@XXX.X.XXX.XX:5060 SIP/2.0
Via: SIP/2.0/UDP XXX.X.XXX.XX:5060;branch=z9hG4bK11B7E01FDE
Remote-Party-ID: <sip:+1XXXXXXXXXX@XXX.X.XXX.XX>;party=calling;screen=yes;privacy=off
From: <sip:+1XXXXXXXXXXXXXXX.X.XXX.XX>;tag=91790161-DA8
To: <sip:+1XXXXXXXXXX@XXX.X.XXX.XX>
Date: Fri, 21 Jul 2023 19:09:48 GMT
Call-ID: FED527FA-273011EE-9558C2C2-D591E4CC@XXX.X.XXX.XX
Supported: 100rel,timer,resource-priority,replaces,sdp-anat
Min-SE: 1800
Cisco-Guid: 4275332220-0657461742-2505228994-3583108300
User-Agent: Cisco-SIPGateway/Cisco IOS 16.12.5
Allow: INVITE, OPTIONS, BYE, CANCEL, ACK, PRACK, UPDATE, REFER, SUBSCRIBE, NOTIFY, INFO, REGISTER
CSeq: 101 INVITE
Timestamp: 1689966588
Contact: <sip:+1XXXXXXXXXX@XXX.X.XXX.XX:5060>
Expires: 180
Allow-Events: telephone-event
Max-Forwards: 68
Session-ID: 7202892d00105000a000ac7e8ab6b729;remote=00000000000000000000000000000000
Session-Expires: 1800
Content-Type: application/sdp
Content-Disposition: session;handling=required
```
<#root>

125757: \*Jul 21

Passaggio 4. Dopo 12 secondi alle 12:10:00, è possibile vedere Webex Calling inviare un messaggio di annullamento al gateway locale.

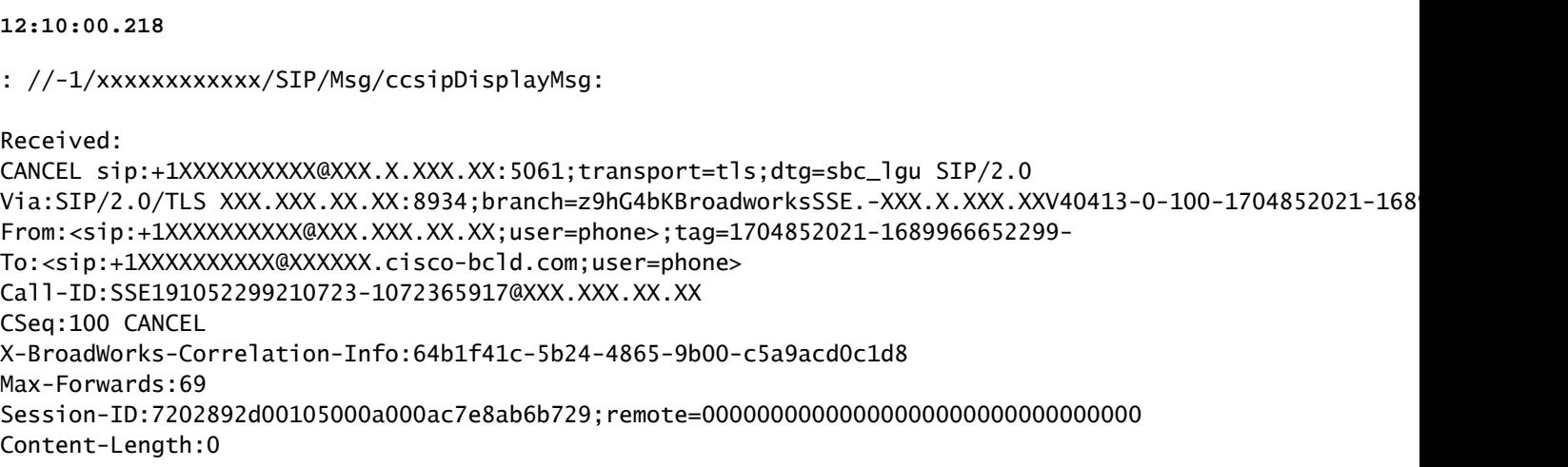

Passaggio 5. In questo caso, è di fondamentale importanza aprire una richiesta Webex Calling per estendere il PDD oltre i 12 secondi. Includere la traccia del gateway locale per ulteriori analisi.

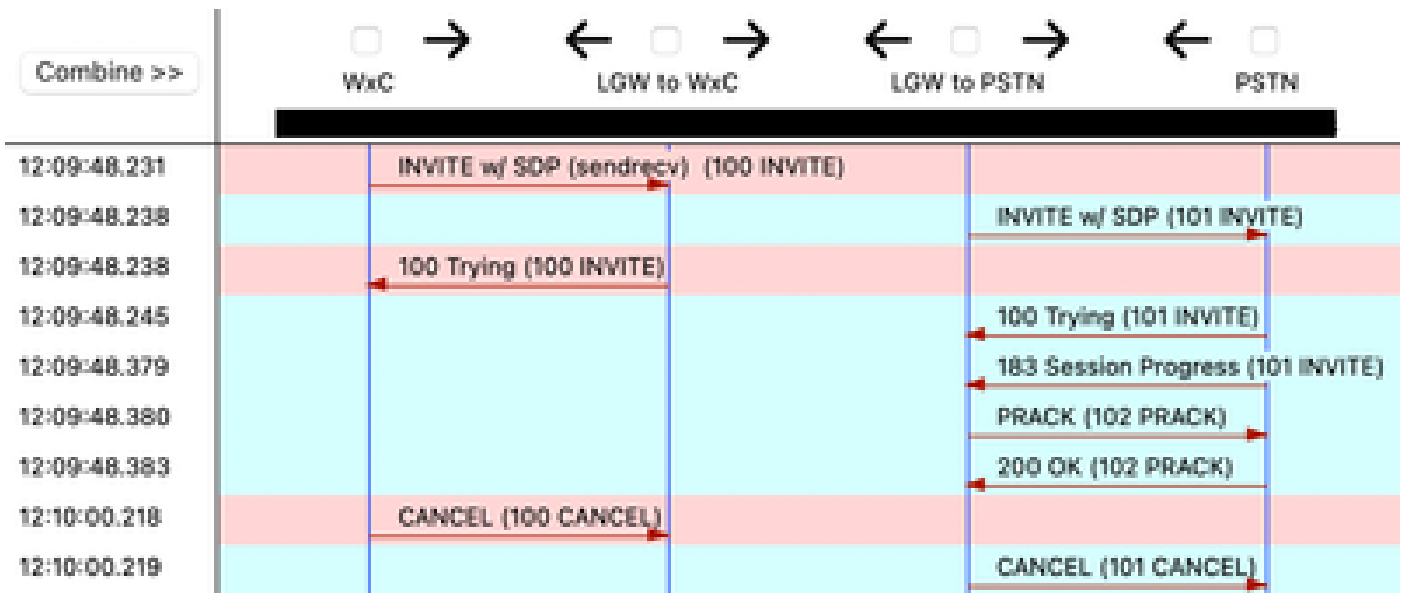

Passaggio 6. Traccia grafica della chiamata.

Traccia

#### Informazioni correlate

• [Documentazione e supporto tecnico – Cisco Systems](https://www.cisco.com/c/it_it/support/index.html)

#### Informazioni su questa traduzione

Cisco ha tradotto questo documento utilizzando una combinazione di tecnologie automatiche e umane per offrire ai nostri utenti in tutto il mondo contenuti di supporto nella propria lingua. Si noti che anche la migliore traduzione automatica non sarà mai accurata come quella fornita da un traduttore professionista. Cisco Systems, Inc. non si assume alcuna responsabilità per l'accuratezza di queste traduzioni e consiglia di consultare sempre il documento originale in inglese (disponibile al link fornito).